# Using Adobe Illustrator for mechanical engineering design

by

#### Kim Zalatan

Submitted to the Department of Mechanical Engineering in Partial Fulfillment of the Requirements for the Degree of

Bachelor of Science in Mechanical Engineering at the Massachusetts Institute of Technology

June 2011

© 2011 Kim Zalatan All rights reserved **ARCHIVES** 

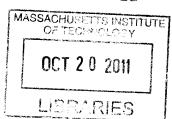

**Undergraduate Officer** 

The author hereby grants to MIT permission to reproduce and to distribute publicly paper and electronic copies of this thesis document in whole or in part in any medium now known or hereafter created.

| Signature of Author | Department of Mechanical Engineering<br>May 6, 2011                          |
|---------------------|------------------------------------------------------------------------------|
| Certified by        | David R. Wallace<br>Professor of Mechanical Engineering<br>Thesis Supervisor |
| Accepted by         | John H. Lienhard V                                                           |
| Samuel C. Co        | olling Professor of Mechanical Engineering                                   |

## Using Adobe Illustrator for mechanical engineering design

Ву

#### Kim Zalatan

Submitted to the Department of Mechanical Engineering on May 6, 2011 in Partial Fulfillment of the Requirements for the Degree of Bachelor of Science in Mechanical Engineering

#### Abstract

Sketching by hand is important in the creative process because it promotes reinterpretation through ambiguity. Adobe Illustrator is a valuable tool for an engineer to make professional-looking presentation drawings. The project conducted as this thesis was to create a website tutorial to teach students at Massachusetts Institute of Technology enrolled in 2.009, the senior capstone product design course, the basics of Illustrator. A study was conducted on two subjects to judge the effectiveness of the website tutorial project at teaching how to use Illustrator. The subjects had no previous experience with the program. Both of these subjects were able to learn the basics of Illustrator and create a simple logo design in under two hours. They reported that the tutorial gave them enough knowledge of the program to then experiment on their own to continue learning Illustrator. While this tutorial is not meant to teach all aspects of the program, it has been shown to be effective at teaching people with no Illustrator background how to create a simple but useful design that could function in the scope of 2.009.

Thesis Supervisor: David R. Wallace

Title: Professor of Mechanical Engineering

## **Acknowledgments**

I am grateful to Professor David Wallace for his support of this project and all his advice along the way. This project would have been far less successful if not from the help of William Pickeral in HTML, CSS, and web design. Finally, I would like to thank my family and friends for helping with this project by being study subjects.

# **Table of contents**

| List of figures                                             | €  |
|-------------------------------------------------------------|----|
| 1. Introduction                                             |    |
| 2. Theory of sketching, drawing, and computer-based drawing | 8  |
| 2.1 Ambiguity and transformations in sketching              |    |
| 2.2 Engineering sketching                                   | 9  |
| 2.3 Use of Illustrator in product design                    |    |
| 3. Tutorial design                                          | 12 |
| 3.1 Lessons                                                 |    |
| 3.1.1 Overview                                              |    |
| 3.1.2 Select tools                                          |    |
| 3.1.3 Pen tool                                              |    |
| 3.1.4 Stroke                                                |    |
| 3.1.5 Colors/gradient                                       | 14 |
| 3.1.6 Layers                                                |    |
| 3.2 Projects                                                | 15 |
| 3.2.1 Poster sketch                                         | 15 |
| 3.2.2 Poster layout                                         | 16 |
| 3.2.3 Storyboard                                            | 16 |
| 3.2.4 Logo                                                  |    |
| 3.2.5 Slides                                                |    |
| 3.3 Useful links                                            | 17 |
| 4. Experimental design                                      | 17 |
| 4.1 Subjects                                                |    |
| 4.2 Task/prompt                                             |    |
| 4.3 Outcome evaluation                                      |    |
| 5. Results and discussion                                   | 18 |
| 6. Conclusions                                              |    |
|                                                             |    |
| References                                                  | 23 |
| Appendix                                                    | 25 |

# List of figures

| Figure 1: Subject B's experimentation | 19 |
|---------------------------------------|----|
| Figure 2: Subject A's logo            | 20 |
| Figure 3: Subject B's logo            |    |

#### 1. Introduction

The product design process for an engineer is not completely understood, however, it has long been known that the act of sketching plays an important role. Sketching is a process by which the sketcher externalizes an internal idea or image. Sketching starts in the ideation phase and continues even as the design becomes more tangible. Engineering sketching is different than an artist sketching as it is a technique to achieve conceptual design. (Company 2009) Ferguson introduces three types of sketches utilized by engineers- thinking sketches, talking sketches, and prescriptive sketches. (Ferguson 1992) These types of sketches each serve different purposes in engineering design, but all draw upon the common language of sketching, in which lines and shapes create symbolic meanings. (Goel 1995; Purcell & Gero 1998; Prats & Garner 2006; Plimmer & Apperley 2001)

A 2003 study conducted by the American Society for Engineering Education (ASEE), determined that the ability to sketch objects by hand was the second most important skill for an engineer. Engineering students are taught how to use CAD programs such as Solidworks or ProEngineer in order to make both solid models as well as engineering drawings (which are a type of prescriptive drawings). Other types of designers, industrial designers, graphic designers and artists, are taught how to use Adobe Illustrator, to make vector images of varying complexity. This program is a very powerful tool, and can have a lot of value to a mechanical engineer for making visually clear sketches or drawings of a product or idea that others can easily understand.

The point of this thesis is to create a 'crash course' in Adobe Illustrator for engineering students taking Massachusetts Institute of Technology's (MIT) product design course, 2.009. This crash course will expose them to each of the essential tools and encourage them to explore other less essential tools and options. The tutorial is formatted as a website to allow for the posting of videos showing how to use the tools, but also includes text and images. The student starts by learning how to use the individual tools in the lessons section of the site. They are then ready to move on to the project section where the essential tools will be used together to demonstrate how to make a few simple but useful projects for the course. Emphasis is placed on why the projects are useful to the course, and to the product design process.

## 2. Theory of sketching, drawing, and computer-based drawing

## 2.1 Ambiguity and transformations in sketching

In order for sketching to be an effective tool for the creative process, sketching must be ambiguous. (Goel 1995; Garner 1990; Purcell & Gero 1998;) When sketching on paper, the creative process continues as the drawing is created; the creation of one hand drawn sketch leads to an idea for the next sketch. Garner defines this ambiguity as the production of a sketch whose flexibility deliberately provokes a variety of interpretations. (Garner 1990) It is believed that overly detailed sketches at an early design stage may stifle creativity and discourage the search for alternative design solutions. (Garner 1990)

Through sketching exercises, designers often create a set of related sketches called a design family. These designs often represent the same idea and may be views of the same idea with emphasis on a different attribute or view. (Prats, et all 2009; Prats &

Garner 2006) As the designer sketches, the sketches undergo what Goel calls transformations. (Goel 1995; Prats, et all 2009) He identifies two different types of transformations, which he calls vertical transformations and lateral transformations. Vertical transformations manipulate the idea into a different version of the previous idea; this could be a different view of the same idea or the same idea with a focus on a different part of it. Lateral transformations are conversions from one idea to a new idea; it is through these reinterpretations that new ideas are created. Lateral transformations are catalyzed by the ambiguity inherent in hand sketches.

Designers often create a great many sketches early in the design process solely for their own benefit. (Garner 1990) The desire of designers to create a great many sketches may lie in this technique's ability to maximize the number of lateral transformations allowing the designer to arrive at the optimal design solution. This follows along with the brainstorming strategy that the quantity of the ideas is more important than the individual quality of the ideas. (Lieu & Sorby 2009)

#### 2.2 Engineering sketching

Ferguson introduces the three types of engineering sketches: thinking sketches, talking sketches, and prescriptive sketches. (Fergusson 1992) Thinking sketches are the externalization of the concept from one's imagination. They may or may not have annotations as they are meant only for the drawer. They are best executed by hand to capitalize on the ambiguity and rapidity of sketching. When designers communicate together they often sketch together to exchange ideas, creating talking sketches. The prescriptive sketches of today are mainly made from CAD programs, but in the past drafting methods were used. These are annotated so that someone else can

understand and/or create the object depicted. However, CAD is not ambiguous enough to promote lateral transformations; in order to create a sketch in CAD, the object must be entirely thought out.

Yang showed that there might be a correlation between sketching in the first half of a design project and the design outcome in the form of contest results. (Yang 2009) This study suggests that engineers who sketch more in the beginning of a project will have a more successful outcome. These sketches may be kept in a design notebook of some kind. Lieu believes sketching is an important practical, as well as teaching tool, for engineers. (Lieu & Sorby 2009)

## 2.3 Use of Illustrator in product design

In the context of the product design course, 2.009, many different types of visual representations are used. These can include informal sketches and chalkboard drawings when ideating or creating new design solutions as a team, printed prescriptive drawings of parts to be machined, thinking sketches done in an individual's lab notebook, and drawings/graphics for presentations. Adobe Illustrator is not the right program to create all of these types of drawings; it shouldn't replace fast thinking or collaborative drawings or the precision of drawings generated by a CAD program. More and more of the graphical communication used by engineers today is of the formal type used in digital presentations to technical reports. (Rose 2005) Adobe Illustrator is a great option for creating formal visuals for presentations. Tofan noted that Illustrator can be a helpful tool for chemists and chemical engineers to use to when creating drawings for research papers, books, and lab manuals. (Tofan 2008, 2009)

Presentations in 2.009 are often given using visual aids. Earlier presentations in the semester might make use of poster boards as the visual aids, while later presentations may use PowerPoint or Keynote. Both types of these visual aids need to be clear and visible by the audience who may be far away. They also need to have the right level of ambiguity. A drawing done it Illustrator is more ambiguous then a product render created from a CAD model, but less ambiguous than a hand drawn sketch. As the product ideas get more and more finalized, the ambiguity of how it is represented needs to be lessened. In the early to middle presentations, the drawings need to be somewhat ambiguous and Illustrator is a good way to achieve that. The final presentation needs to be very concrete so a solid model render is a better graphic to use.

Advantages of using Illustrator for product representations include unlimited drawing space, easy storage of iterations, unlimited editing capabilities, a digital format, which makes it easy to add to presentations or reproduce, and any complicated curvature can be exported to .dxf for later importation into a CAD program. When working from an Illustrator drawing, it is easy to explore many different designs in a design family without having to redraw anything; one can duplicate the original drawing and make changes with relative ease. It is also easy to control the ambiguity of the drawing by changing the amount of detail; Illustrator drawings can consist of just line in black and white, or can have color and shading.

It is important to remember that the use of Illustrator does not replace hand sketching, but merely supplements it. The purpose of sketches is by in large distinct from that of presentation drawings. (Buxton 2007) Ottosson noted that students who tried to start the design process drawing with computer based methods experienced

trouble in the concept-selection phase. (Ottosson 1998) Sketches also present an excellent starting point for creating a drawing in Illustrator. Hand sketches can be scanned in and traced using the pen tool; this may help new users to Illustrator avoid the potential difficulty starting to work from a blank document

## 3. Tutorial design

The homepage of the tutorial website explains that this tutorial is only meant to be a 'crash course' in Illustrator. It is intended to get students started with the program and that it is recommended that for further study they refer to the useful links section of the website.

#### 3.1 Lessons

The lessons cover each of the 'essential' tools in Illustrator. The tools are introduced, and experimentation with each tool is encouraged.

#### 3.1.1 Overview

In the overview section the student is introduced to the overall layout of Illustrator. This includes the menu and control bar on the top of the screen, as well as both the right and main (left) tool panels.

The overview section describes how to change the size of the document using the edit artboard tool to crop the image or to make the drawing bigger.

The webpage describes the different types of tools on both of the tool panels, highlighting the very important tools on both of the palettes, including the selection tools, the pen tool, the color options, the stroke options, the gradient options, and the layers panel.

The section briefly covers how to turn your drawing into a standard image file through exporting it.

#### 3.1.2 Select tools

This section covers the four main selection tools in Illustrator. The first tool is the main selection tool. This tool selects shapes as a whole. You can use it to resize a shape, move a shape, or to rotate a shape.

The next selection tool is the direct selection tool. This tool selects only one point or line segment in a shape. It can be used to manipulate a shape after it has been drawn with the pen tool.

The last two tools are the magic wand tool, which selects an area of one color or the lasso tool, which selects many objects by drawing a shape around them.

#### 3.1.3 Pen tool

The pen tool is the most important tool to learn in Illustrator. It can be used to create any number of both straight and curved line segments. By clicking from place to place, one can create straight-line segments. To make a curved line segment, when clicking at the next point, one must hold the mouse button down- a handle will appear to modify the curvature. When creating the next point, the pen tool will automatically match the curvature that was created on the last point, to make the whole shape appear smooth. If this is not desired, one should click again on the previous point to remove the second half of the handle.

A good way to practice using the pen tool is to trace photos. The page has a video tutorial and some example images.

The page also discusses the shapes tool and the other pen tools, such as the add, delete, and convert anchor point tools.

#### 3.1.4 Stroke

The stroke options section teaches how to make changes to the appearance of shapes you create by varying the stroke options. The options include fill color, stroke color, stroke width and profile.

The color options on the control panel or in the main tools palette change the colors.

The no-fill button is for making either a stroke outline or a fill on the shape transparent.

The right tools panel provides even more stroke options, such as adding arrowheads, different caps, corners, and making the line dashed.

CS5 adds the functionality to create your own stroke profile, by allowing the user to change the width of the stroke along its length using the width tool.

## 3.1.5 Colors/gradient

There are many ways to pick a color in Illustrator. Illustrator can use different standards for specifying color, like RGB, CMYK, or HTML. There is also a color field that a color can be selected from.

Swatches are another useful feature that Illustrator has for dealing with colors. When working on a project the designer can create swatches of all the colors they want to use so they are easy to access from the right tools panel.

The eyedropper tool picks up any color from another part of the drawing or from a placed photo.

The gradient options panel from the right tools can be used to create unique gradients. Adding more colors to the gradient can be by clicking below the gradient slider. The grey diamonds can be moved and to change the look of the gradient. The angle of rotation is also adjustable to change how the gradient fills the shape. The webpage shows two examples of gradients.

### 3.1.6 Layers

This section teaches about the good practice of using separate layers. The layers panel has a button similar to the add swatch button to add a new layer. It is a good idea to name each layer with what is in the layer. When working on a complicated project, the names will keep the designer from getting confused.

The order of the layers is important. The layers at the top of the list will show up over they layers behind them. Moving a layer in the panel will change its location. When working in a layer, it is a good idea to keep all the other layers locked so something in another layer doesn't get inadvertently changed. The other indicator on the layers panel looks like an eye and indicates whether or not a layer is visible. Turning a layer invisible can be helpful trick to see other layers behind or around the invisible layer.

### 3.2 Projects

These sections highlight ways to put the skills/tools taught in the lessons together to create graphics that are useful in 2.009.

#### 3.2.1 Poster sketch

This section has a video showing the important steps to trace a hand drawn poster sketch. The project is to make a digital version of a sketch that can be put on a poster for the three ideas milestone.

## 3.2.2 Poster layout

This section has a video showing how to use Adobe InDesign to use the poster sketch to complete a poster layout.

#### 3.2.3 Storyboard

This page explains what a project storyboard is and includes links to the 2.774J project storyboards for reference. It has an example storyboard from a previous 2.009 project and explains how to create an effective storyboard grid. This project page also covers how to utilize copy paste to make creating s storyboard easier. When adding human forms or hands, it may be helpful to trace from a picture of a real person or a mannequin, so links are provided with resources for both.

## 3.2.4 Logo

The logo project page explains why a logo is important and has a link to a great explanation of the process that can go into creating a logo. It recommends that the student look to other logos in the industry/market unto which their product belongs. This can help them get a good idea of the types of designs that their logo needs to fit in with. The page also gives several good resources for free and interesting fonts online. Because the online fonts probably wont be perfect, there is a video tutorial of how to manually manipulate a font.

#### 3.2.5 Slides

This page briefly covers two of Keynote's features. The first is the alpha feature, which the student can use to remove the background of any photograph in their slides. The second is the Magic Move slide transition. This transition can take any two slides that have repeated elements on them and move them from their positions/orientations

on the first slide to that of the second. The student can use this to create simple animations for their presentation.

#### 3.3 Useful links

This page has a list of other helpful tutorials that students may want to make use of for more practice with Adobe Illustrator. The full list is on the last page in the Appendix.

## 4. Experimental design

A study was conducted to measure the successfulness of the tutorial in helping inexperienced Adobe Illustrator users make a finished project.

## 4.1 Subjects

Two subjects were chosen for this study. They were chosen based on their age, adeptness at using a computer, previous experience with Illustrator, and time availability to complete the study.

Subject A is a 56-year-old construction project manager. He is used to working with architectural plans, but is not familiar with drafting software or Adobe Illustrator. He is somewhat comfortable using a computer.

Subject B is a 20-year-old Babson student majoring in business. She has never used Illustrator before, and is comfortable using a computer.

### 4.2 Task/prompt

The subjects were asked to review the website tutorial created as part of this thesis. They were given an Apple computer with Adobe Creative Suite 5 installed on it and Internet access. They were encouraged to use any additional online resources they wanted. They were not given a drawing tablet, but they were given access to paper and a pencil in case they wanted to sketch ideas before beginning the prompt.

The prompt that they were given was to create a logo for Bob's Birdhouses. They were told that logo should consist of the company name (Bob's Birdhouses) as well as some sort of drawing.

The logo was chosen as the project for the prompt because of its possibility to be either simple or complex depending on its designer. It also incorporates many of the skills taught by the tutorial, like the pen tool, fonts, colors, and stroke.

#### 4.3 Outcome evaluation

Careful observation of the subjects was made while they went through the tutorial. They were asked to describe anything about the tutorial that confused them or that needed more explanation. Notes were taken during the study. Participants were asked to explain their process of logo creation and any experimentation they did in Illustrator during the tutorials. Both their experimentation and logo designs were saved and are discussed in the next section.

#### 5. Results and discussion

Throughout the course of the study, many ideas for changes/additions to the website tutorial were suggested by subjects, or by their actions. These changes have since been enacted to ultimately make the tutorial easier to understand.

Both subjects were timed through the course of the tutorial. The times were recorded for how long they spent using the tutorial and experimenting, and how long they worked on their logo design. The results are shown in Table 1. Subject A did not utilize Illustrator at all as he was going through the tutorial. When creating a logo, he got frustrated and created a second document to restart. Both the initial and the second attempt's times are documented in the table. Subject B spent longer going through the

tutorials because after she read through a section she would go try what she learned in Illustrator. Her experimentation is shown in Figure 1. She practiced tracing from a photo, created a gradient, and created interesting fills and strokes.

|           | Tutorial | Logo Creation         |
|-----------|----------|-----------------------|
| Subject A | 34 mins  | 27 mins (1st attempt) |
|           |          | 38 mins (2nd attempt) |
| Subject B | 61 mins  | 51 mins               |

**Table 1:** Time spent on the tutorial and experimentation, and the logo design for both subjects

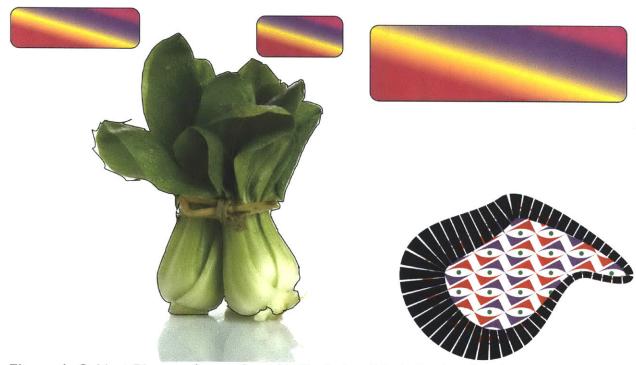

Figure 1: Subject B's experimentation with Illustrator. It includes her learning to trace a photo, creating a gradient, and playing with stroke and fill options on a shape.

Neither subject utilized the paper that was provided to them for sketching. This probably indicates that they didn't feel like exploring any other design solutions to the prompt. However, Subject A did start over with a new design, but this action was largely motivated by frustration. The final logo creations are shown in Figures 2 and 3.

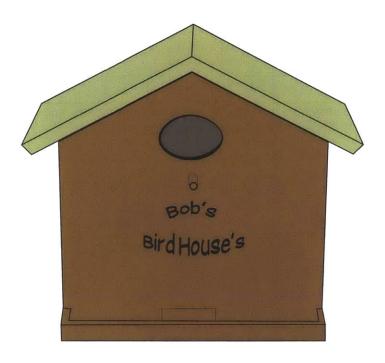

Figure 2: Subject A's finished logo design.

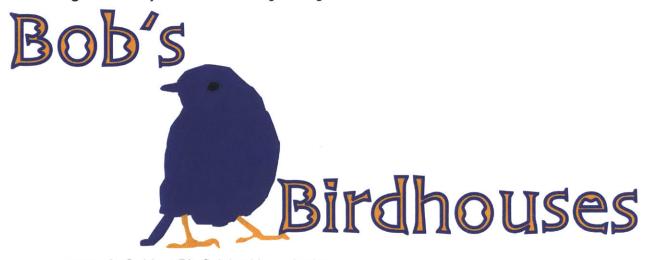

Figure 3: Subject B's finished logo design.

Subject B seems to have a much firmer understanding of what constitutes a logo; Subject A's logo design seems to be better suited as an image of the product the hypothetical Bob's Birdhouses company would sell. However, evaluating the success of this undergraduate thesis project does not lie in the overall effectiveness of the created logo, but in the ability of two people of various ages with no previous exposure to Illustrator to create a functional image from the program.

#### 6. Conclusions

Sketching is a very important part of the design process. The ambiguity inherent in drawings produced by hand promotes reevaluation in ways that can create lateral transformations. These transformations define the process of sketching to generate new design solutions to a problem. For a mechanical engineer, sketching is an important tool. For more formal presentation drawings, Adobe Illustrator is a good tool for engineers to learn.

Many MIT students enrolled in 2.009, the senior product design course, don't have enough time to learn how to use every feature of Adobe Illustrator. However, a tutorial such as the one created for this thesis project, has been shown to be able to teach the basics of Illustrator to someone who has never used the program before. In the study, the tutorials taught the two subjects enough about Illustrator to create logos for a hypothetical company. The subjects reported that they felt they could now experiment with Illustrator on their own to learn the rest of the tools.

This project will become a resource website to those students in 2.009 who are looking to make professional looking drawings for presentations. In a future iteration of the project, the website could be expanded upon to include quick tutorials for many of

the other tools. It could also be helpful to have a forum-type environment where students could help each other learn Illustrator by answering each other's questions.

#### References

- Barr, R. E. (2004). The current status of graphical communication in engineering education. 34<sup>th</sup> ASEE/IEEE Frontiers in Education Conference, Savannah, GA, October 20-23. S1D8-S1D13.
- Buxton, B. (2007). Sketching user experiences: Getting the design right and the right design. Amsterdam: Elsevier.
- Company, P., M. Contero, P. Varley, et all. (2009). Computer-aided sketching as a tool to promote innovation in the new product development process. *Computers in Industry*, 60. 592-603.
- Ferguson, E. S. (1992). Engineering and the mind's eye. Cambridge, Mass: MIT Press. Garner, S. W. (1990). Drawing and designing: The case for reappraisal. *Journal of Art & Design Education*, 9 (1). 39-55.
- Goel, V. (1995). Sketches of thought. Cambridge: The MIT Press.
- Horváth, I. (2004). A treatise on order in engineering design research. Research in Engineering Design, 15. 155-181.
- Israel, J. H., E. Wiese, M. Mateescu, et all. (2009). Investigating three-dimensional sketching for early conceptual design—Results from expert discussions and user studies. *Computers & Graphics*, 33. 462-473.
- Lieu, D. K., & Sorby, S. A. (2009). Visualization, modeling, and graphics for engineering design. Clifton Park, NY: Delmar Cengage Learning.
- Menezes, A., & B. Lawson. (2006). How designers perceive sketches. *Design Studies*, 27 (5). 571-585.
- McCormick, D. (2007). Seeing Mechanical A case for advancing the role of sketching in the art of engineering. *Mechanical Engineering: the Journal of the American Society of Mechanical Engineers*, 129 (9). 35.
- Ottosson, S. (1998). Qualified product design needs a proper combination of pencilaided design and model-aided design before product data management. *Journal of Engineering Design*, 9 (2). 107-119.
- Plimmer, B., & M. Apperley. (2001). Computer-aided sketching to capture preliminary design. *Third Australasian Conference on User Interfaces*, 7. 9-12.
- Prats, M., & S. Garner. (2006). Observations on ambiguity in design sketches. Tracey: the online journal of contemporary drawing research. Retrieved on 4.3.11 from http://www.lboro.ac.uk/departments/sota/tracey/ambi/pratsgarner.html
- Prats, M., S. Lim, I. Jowers, et all. (2009). Transforming shape in design: Observations from studies in sketching. *Design Studies*, *30*. 503-520.
- Purcell, A. T., & J. S. Gero. (1998). Drawings and the design process. Design Studies, 19 (4). 389-430.
- Rose, A. T. (2005). Graphical communication using hand-drawn sketches in civil engineering. *Journal of Professional Issues in Engineering Education and Practice*, 131 (4). 238-247.

- Stiny, G. (1975). Pictorial and formal aspects of shape and shape grammars. Bassel: Birkhäuser Verlag.
- Tofan, D. (2008). Drawing chemical equipment with adobe illustrator, part 1: Basic drawing and selection tools. Computing in Science and Engineering, 10, 6, 100-102.
- Tofan, D. (2009). Drawing chemical equipment with Adobe illustrator, Part 2: Creating and modifying shapes. Computing in Science and Engineering, 11, 1, 59-61.
- Tofan, D. (2009). Drawing chemical equipment with Adobe Illustrator, Part 3: Gradients, retouching, and more objects. Computing in Science and Engineering, 11, 2, 60-61.
- Tversky, B. (2002). What do sketches say about thinking?. *AAAI Spring Symposium Series- Sketch Understanding*. 148-152.
- Yang, M. C. (2009). Observations on concept generation and sketching in engineering design. *Research in Engineering Design*, 20. 1-11.

## **Appendix**

Below you will find images of the actual web pages, which include text, images, and video. The website is currently at <a href="http://kzalatan.scripts.mit.edu/index.php">http://kzalatan.scripts.mit.edu/index.php</a>, but will later be available at, <a href="http://web.mit.edu/2.009/www/resources/illustrator/crashcourse.html">http://web.mit.edu/2.009/www/resources/illustrator/crashcourse.html</a>.

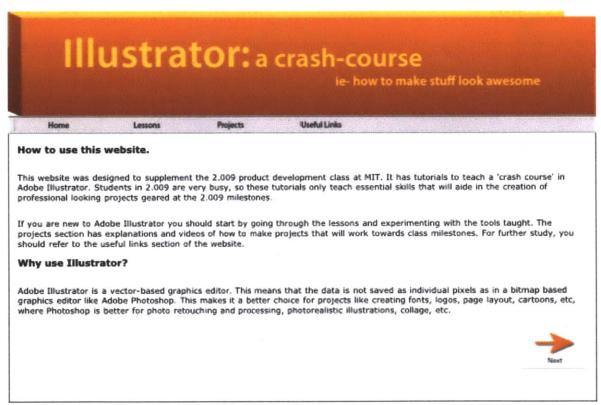

ie- how to make stuff look awesome

Home Lessons Projects Useful Links

#### **Adobe Version**

The version this tutorial uses is CS5 for Mac. If you have a different version or operating system, please note that some things will be different. This tutorial focuses mainly on Illustrator but you may also find Photoshop and InDesign helpful.

#### **Illustrator Layout**

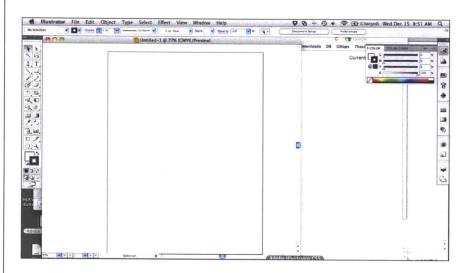

This is what Illustrator will look like when you create a document. This page will introduce you to the main tool bars in Illustrator.

The white rectangle in the middle is the size of the document you chose. In the bottom left, you can see what percentage zoom you are at. To zoom in and out quickly on a Mac, you can use the command key and the plus or minus key.

You can set the size of the drawing you want to make when you create the file. If you need to change the size later, you can click on the Edit Artboard tool (in the main tools palette) and drag the handles to make your workspace bigger.

illustrator File Edit Object Type Select Effect View Window Help

The menu bar gives you access to many tools, options, and preferences.

The main tools palette is where all of your important tools are. This palette will be on the far left of the screen, but you can turn it on or off by clicking the Window menu and checking or unchecking tools.

Each of the tools on the toolbar does something different, but there are a few main zones of tools on the bar. This tutorial will not cover every tool, but experiment with some of the others too.

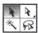

The top two rows of buttons are the selection tools that we will talk more about in one of the next lessons.

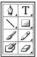

The next four rows of buttons are mainly for creating content in your illustration.

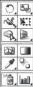

The next rows are for modifying the content you just created.

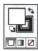

Then there is the color panel that shows the colors for both fill and stroke. We will talk more about this in the color/gradients lesson.

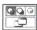

The tools on the bottom are to change the colors or gradients and to change the layer you are drawing in.

This is the right tool palette. It contains options that you can use with the tools on the main palette.

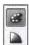

The top two tools open up color pickers.

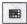

The next one you can create and access swatches of colors you want to use on your project.

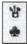

With the next two you can change brush styles or symbol styles.

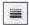

With the next tool, you can access stroke options.

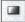

The next button allows you to create unique gradients

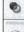

•

These tools are not discussed in this tutorial.

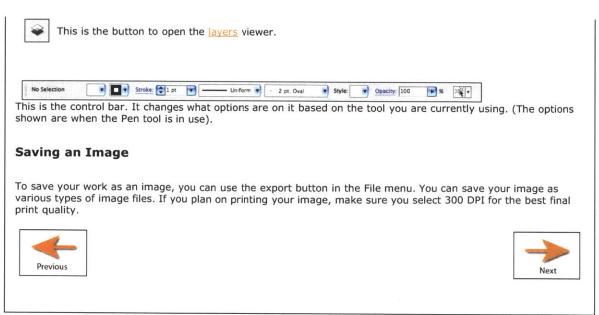

ie- how to make stuff look awesome Home Lessons **Projects Useful Links** How to use the pen tool. The pen tool is the single most important tool to learn and get good at to use illustrator effectively. To do this, you will need to practice - you can practice by copying photos into your illustrator document and then using the pen tool to trace shapes in the The way to use the pen tool is illustrated in the following video. Clicking from point to point will create a shape with all straight line segments. To create curved line segments, when placing another anchor point, hold down the mouse button and drag away. This will create a handle that you can use to get the right contour. If you need to move a point or change a curve later, you can use the direct selection tool to do this. When you create a curve, the tool automatically creates two handles. This will make the contour to your next point smooth. Sometimes, this is not the look you need. To remove the second handle, just click on the point you just made again. Command-Z will be useful here to step backwards. The above video makes use of Illustrator's Smart guides feature. This feature can be useful to help place points but you may find it distracting. You can turn it on or off under the View menu. Uniform Before you start drawing, make the options bar look like the above. This will make it easier to see what you are drawing and tracing. If you hold down the pen tool button on the main tools palette, you will see the other pen tool (+) options. The first two add or delete anchor points along the path. The last pen tool is the convert anchor point tool, which you can use to add handles to an anchor point. Delete Anchor Point Tool Convert Anchor Point Tool (Shift+C) Rectangle Tool Rounded Rectangle Tool The shape tools can also be helpful. With them, you can make standard shapes faster than you could with the pen tool. The shape options are: rectangle, rounded rectangle, ellipse (you can use this to make a circle by holding shift while using it), polygon, star, and flare. O Ellipse Tool O Polygon Tool G Flare Tool Tracing a photo To add a photo you can use the File: Place button and add the photo. The photo can later be deleted or hidden in a separate layer to keep for reference.

When tracing, it may be helpful to turn off the fill so that you can see the shape behind your drawing. It may also be helpful to zoom in close on the image you are tracing.

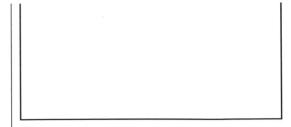

#### **Tracing Examples**

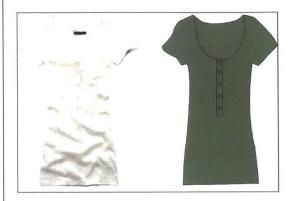

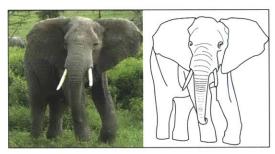

When searching for images to trace, it may be helpful to use stock image websites instead of google image search, because there are a wider variety of images. Try one like Getty Images.

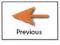

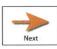

# Illustrator: a crash-course ie- how to make stuff look awesome

| Home Lessons Projects                                                        | Useful Links                                                                                          |
|------------------------------------------------------------------------------|----------------------------------------------------------------------------------------------------|
| How to select things.                                                        |                                                                                                    |
| There are four main selection tools we will be working wi                    | th in these tutorials.                                                                                |
| - 1 31X                                                                      |                                                                                                    |
| The main selection tool is the first tool. It selects entire path this tool. | s or shapes together. The video below shows what you can do with                                      |
|                                                                              | 7                                                                                                    |
|                                                                              |                                                                                                    |
|                                                                              |                                                                                                    |
|                                                                              |                                                                                                    |
|                                                                              |                                                                                                    |
|                                                                              |                                                                                                    |
|                                                                              |                                                                                                    |
|                                                                              |                                                                                                    |
|                                                                              |                                                                                                    |
|                                                                              |                                                                                                    |
|                                                                              |                                                                                                    |
| The part colection tool is the direct relection tool. This tool is           |                                                                                                    |
| object and manipulate it. A good way to move a point a small                 | s extremely useful because you can select one point in a path or all amount is to use the arrow keys. |
|                                                                              |                                                                                                    |
|                                                                              | 1                                                                                                    |
|                                                                              |                                                                                                    |
|                                                                              |                                                                                                    |
|                                                                              |                                                                                                    |
|                                                                              |                                                                                                    |
|                                                                              |                                                                                                    |
|                                                                              |                                                                                                    |
|                                                                              |                                                                                                    |
|                                                                              |                                                                                                    |
|                                                                              |                                                                                                    |
|                                                                              |                                                                                                    |
|                                                                              | 1                                                                                                    |
| $	ilde{	imes}$ The tools below the selection tool is the magic wand tool. Us | e this to select one region of the same color.                                                        |
| This is the lasso tool. With this tool you can select large grous select.    | ups of objects by drawing a path around the objects you want to                                       |
|                                                                              |                                                                                                    |
|                                                                              | 1                                                                                                    |
|                                                                              |                                                                                                    |
|                                                                              |                                                                                                    |

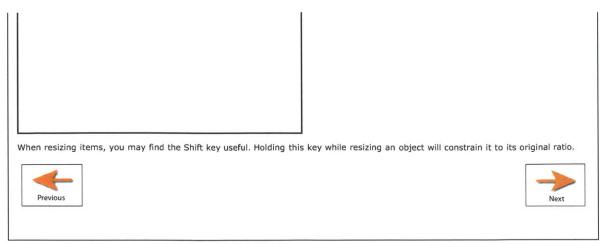

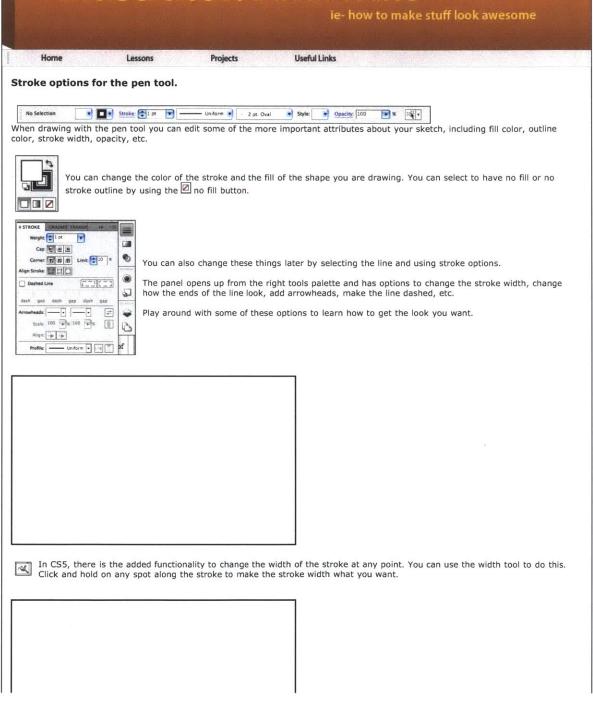

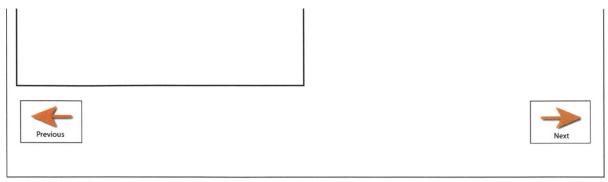

© Kim Zalatan 2011 (with help from Will Pickeral)

ie- how to make stuff look awesome

Home Lessons Projects Useful Links

#### Color Stuff.

There are few different ways to change/pick a color in Illustrator. The first is by CMYK values, the acronym stands for cyan, magenta, yellow, and black. This is a standard method used to specify colors for printers. Another one is RGB (red, green, blue). You can specify a color by its HMTL color code. Or you can just drag your mouse the color picker around until you find a color you like.

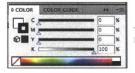

These are the color options that you can access from the right tools palette. You can change the color by changing the CMYK values, or clicking somewhere on the color line below.

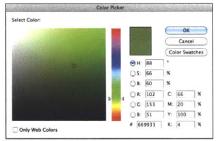

Double clicking on a selected color will bring up the color picker in the middle of the screen. This gives you more options for how to select the color (including RGB and HTML values).

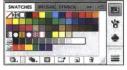

The swatches panel can be accessed from the right tools palette. Swatches are colors that you have already created and you can save them to access them quickly. It can be very useful to put the palette of colors you are using for a project into the swatches panel.

- To add a new swatch to the panel, have the color selected using the color picker, and hit the add swatch button at the bottom right of the swatch panel.
- When trying to get a certain color, you may find the eyedropper tool helpful. The eyedropper tool can pick up any color from a picture or your illustration.

#### Using the gradient tool.

The gradient tool is very useful for making objects look more natural. There are two gradient tools, one in the main tools palette and one in the right tools. Once you click on the fill you want to convert to a gradient, then click on the gradient options in the right tools panel.

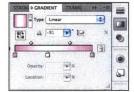

You can add as many colors to the gradient you are creating as you want. Gradients can also be saved as swatches. You can move the location of any color on your gradient by dragging the solid color on the bottom of the gradient slider. The grey diamonds on the top of the slider can also be moved to change the look of the gradient. You can specify an angle of rotation for the gradient as well, or make a radial gradient.

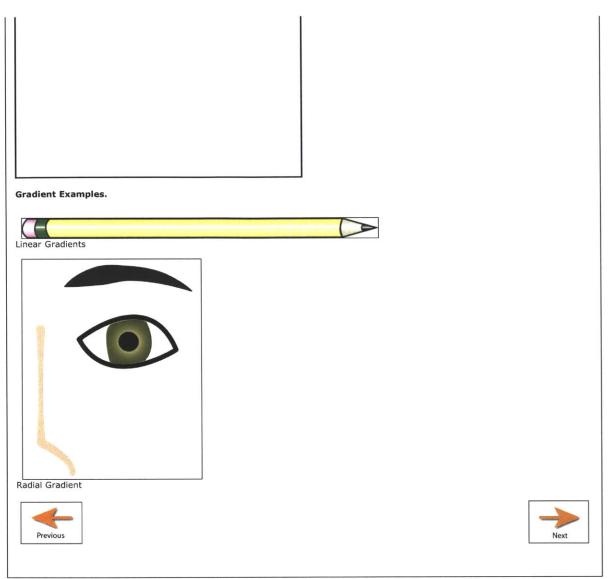

© Kim Zalatan 2011 (with help from Will Pickeral)

ie- how to make stuff look awesome

Home Lessons Projects Useful Links

#### How to use lavers.

Layers are helpful to group and isolate elements of a drawing. When tracing from a picture, for example, it is very helpful to have the picture in a separate layer from the what you are drawing.

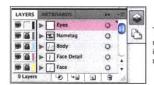

The layer panel can be opened from the right tools palette. You can add a new layer using the new layer button. 
It is a good practice to give each layer a name with what it contains instead of the default name "Layer #". When working on a complicated drawing, you could have many layers and naming them will save time later.

The order of the layers in the panel shows which layers are on top of the other layers. The layer at the top of the list will show up in front of the other layers behind it in the panel. Changing the order of the layers in the panel can drastically change how your image looks.

The two indicators next to the layer in the panel have important meanings. The eyeball indicator denotes whether a layer is visible or not. Clicking on the eye will hide a layer, and clicking it again will show it. This is useful to quickly check how a layer looks without other layers in the way. The lock next to the layer denotes whether or not a layer is locked. Locked layers cannot be selected or edited. When working on a layer it is good practice to have all other layers locked so you don't accidentally change a layer that you didn't mean to.

To draw in a specific layer, you will need to select that layer in the panel and then start drawing. If other layers are unlocked and you click on something in a different layer, the program switches you to that layer. You can tell what layer something is in by its selection color, which will match up to the color in the panel next to its name. If you are tracing from a picture, you should put the picture in a layer behind the layer you will draw in and lock it.

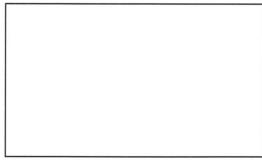

You have now finished the lessons section! Go try one of the projects! :)

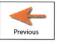

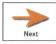

# Illustrator: a crash-course ie- how to make stuff look awesome

| Home Lessons Projects Useful Links                                                                                                    |  |  |
|----------------------------------------------------------------------------------------------------|--|--|
| Why create a poster sketch?                                                                                                    |  |  |
| For the three ideas presentation, each team needs to creat professional posters that can be viewed and understood from far away. Poster images can be created in Illustrator and the layout can be done in Adobe InDesign (explained in the next project). Sketches done in Illustrator are graphic, professional looking, and can be put onto a poster using the plotter.               |  |  |
| Creating a poster sketch.                                                                                                    |  |  |
| The following video shows the main steps in creating a quick poster sketch of an idea for the three ideas milestone. It is normally faster to start with a hand-sketched rough idea than to start from scratch in Illustrator.                                                                                                    |  |  |
| First, you should place your scanned sketch. Make sure this is in a separate, locked layer. Then create another layer to work in and start using the pen tool to trace the shapes from your sketch. Don't worry about being completely accurate the first time as you can make tweaks when you are done with all the shapes. If you place a point wrong, you can undo it with Command-z. |  |  |
| As you trace different sections of the sketch, shapes may overlap. You can put them in different layers. This gives you the option to toggle whether or not they are visible.                                                                                                    |  |  |
| After you have traced all the basic shapes, you can use the direct selection tool to make all of them fit together better. Zoom in further when making small adjustments using Command +.                                                                                                    |  |  |
| When you are done with the sketch, you can export the image to a image file.                                                                                                    |  |  |
|                                                                                                    |  |  |
|                                                                                                    |  |  |
|                                                                                                    |  |  |
|                                                                                                    |  |  |
|                                                                                                    |  |  |
|                                                                                                    |  |  |
|                                                                                                    |  |  |
|                                                                                                    |  |  |

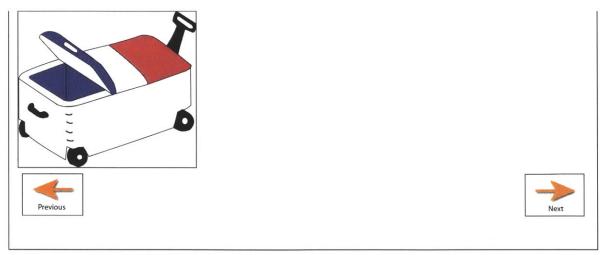

© Kim Zalatan 2011 (with help from Will Pickeral)

|                                                                                                    |                                               |                                                    | ie- how to make stuff look awesome                                                                                                    |
|----------------------------------------------------------------------------------------------------|-----------------------------------------------|----------------------------------------------------|----------------------------------------------------------------------------------------------------|
| Maria de la companya de la companya della companya della companya | A 1.3 (25)                                    | Simplify (th                                       |                                                                                                    |
| Home                                                                                                    | Lessons                                       | Projects                                           | Useful Links                                                                                                    |
| Why create a pos                                                                                                    | ster layout?                                  |                                                    |                                                                                                    |
| Now that you have y whole team uses the                                                                                                    | our ideas sketched, y<br>same layout, your te | you will want to create<br>eam will look unified a | e a poster layout that you can puts each of the sketches on. If your at the presentations.                                                       |
| Creating a poste                                                                                                    | r layout.                                     |                                                    |                                                                                                    |
|                                                                                                    |                                               |                                                    | re Suite Program, InDesign, to make a layout for a poster. This program e same or similar tools, but is designed to create layouts.              |
| The units for creating inches and changing                                                                                                    |                                               |                                                    | se illustrator to convert to these units by putting in the document size in qual to 2 by 3 feet.                                                 |
| The video below will poster to have a simple away.                                                                                                    | show you how to go<br>ple but colored desig   | about putting your in<br>n to identify your tea    | formation for the three ideas milestone into a poster. You will want your m. Make sure that the text you use is large enough to be seen from far |
|                                                                                                    |                                               |                                                    |                                                                                                    |
|                                                                                                    |                                               |                                                    |                                                                                                    |
|                                                                                                    |                                               |                                                    |                                                                                                    |
|                                                                                                    |                                               |                                                    |                                                                                                    |
|                                                                                                    |                                               |                                                    |                                                                                                    |
|                                                                                                    |                                               |                                                    |                                                                                                    |
|                                                                                                    |                                               |                                                    |                                                                                                    |
|                                                                                                    |                                               |                                                    |                                                                                                    |
| Example Poster                                                                                                    |                                               |                                                    |                                                                                                    |

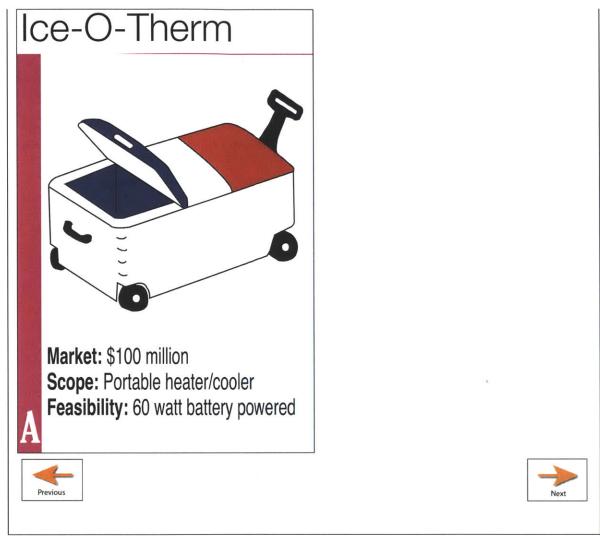

ie- how to make stuff look awesome

Home Lessons Projects Useful Links

#### What is a product storyboard?

A product storyboard is a visual way to describe the experience of a user interacting with your product. This can be a helpful document to create for the assembly review so that people understand how a user would interact with your product.

You may find that looking at some product storyboards from 2.744J may be helpful to you. They can be found here.

#### Creating a product storyboard.

Below is an example of a product storyboard from a previous 2.009 year.

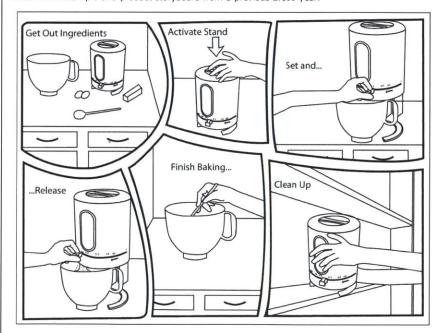

#### Layout.

You can break up the storyboard frames in a whimsical manner like in the above example, or use a simple grid. If you use a less traditional layout, make sure that the rows are clearly separated. The above example uses more white space between rows of panels than the panels in a row to accomplish this.

#### Copying.

The good thing about creating a complicated drawing like a product storyboard is that there will be a lot of parts that repeat. You can copy paste pictures and make modifications to them to make the work in a different panel. To keep things organized, you are going to want to use lots of layers- this will make it easier to find what you are looking for and to keep parts separate from each other.

#### Drawing people and hands.

It can be hard to draw people interacting with your product. You may find this page of hand and body mannequins helpful for tracing when adding people to your storyboard. Mannequins for Tracing. You may also find Getty Images useful for finding people/hands in the right position to trace.

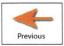

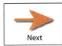

ie- how to make stuff look awesome

Home Lessons Projects Useful Links

#### Why is a logo so important?

A logo is usually someone's first impression into your product and brand. A logo can convey things about your brand or brand reputation.

Before starting to work on a logo design, your team will want to have a finalized product name that everyone is happy with. You should take a look at other logos in the product category/industry that your product is in to get some ideas of various design features of these logos.

A great example of the logo design process is illustrated here. You may find it helpful to look at this example before starting.

The logos below, for example are all from the small appliance/kitchen accessory brands. You can see that there are 3 trends in these logos- all black, red or red/black, and colors with a cool tone.

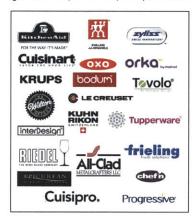

#### How to create a product logo.

Looking at the other logos in your product sector can give you a good idea of what to try with your logo. The first thing to do once you have an idea of what you want your logo to look like is to find the right font.

The following websites are some good ones that have free fonts. Don't worry if the font you choose is not exactly perfect- how to modify them is below.

1001 Free Fonts Da Font Urban Fonts

The video below shows how to customize a font. You can start by creating a text box and typing the text of your logo. You can add a stroke to your font to outline in it in a different color or just to make the font thicker. You can change the position of individual characters within the text box. However, a easier way to move the letters around in a logo is to select the text box and right click on it. From there, choose the 'Create Outlines' option and Illustrator will convert the text into a drawing like something you could create with the pen tool. From there, you can move around letters or even alter the way the font looks.

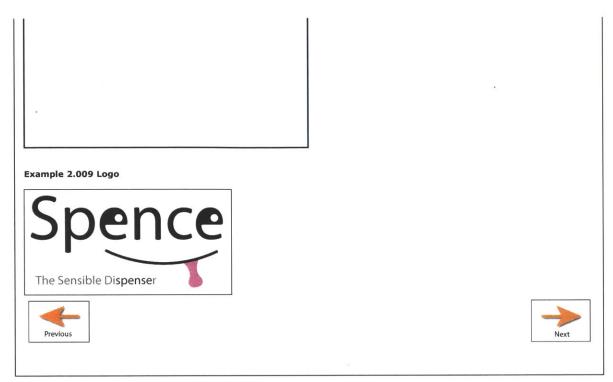

ie- how to make stuff look awesome

| Home Lessons Projects Useful Links                                                                                                    |
|----------------------------------------------------------------------------------------------------|
| Why use Keynote?                                                                                                    |
| 2.009 final presentations are a big deal. You will want your presentation materials to be as professional looking as possible. Keynote is the Apple equivalent of Power Point, and has features that Power Point does not. These features include the ability to remove colored backgrounds from photos, and slide transitions that help with animation, and both are explained below.                                                                                                    |
| How to make your slides look great.                                                                                                    |
| In keynote, you can use the alpha tool to remove a background from a photo. This will make your slides look very clean and professional. To use tool, simply click on an area of the background color and hold while pulling away. The sections that will be removed become highlighted. When you release the mouse, the areas will be removed. Just be careful not to remove the areas of the photo you want.                                                                              |
|                                                                                                    |
|                                                                                                    |
|                                                                                                    |
|                                                                                                    |
|                                                                                                    |
|                                                                                                    |
|                                                                                                    |
| To make simple animations of how mechanisms work, you can use Keynote's Magic Move transition. To use this feature, you will need to create multiple slides with the same images, words, letters, etc on them. The repeated elements can be different sizes, in different positions, in different orientations, etc. When you apply the Magic Move slide transition between these slides, the transition will automatically move the repeated elements to their new positions/orientations. |
|                                                                                                    |
|                                                                                                    |
|                                                                                                    |
|                                                                                                    |
|                                                                                                    |
|                                                                                                    |
| Previous                                                                                                    |

ie- how to make stuff look awesome

Home Lessons Projects Useful Links

#### Lots of useful links.

#### From a Sketch to Illustrator

This website has some some great tips about how to create a Illustrator image when starting from a hand drawn sketch.

#### Technical Illustration with Illustrator

This website has some tutorials about how to create technical looking drawings using Adobe Illustrator. Going through these tutorials will help you get more comfortable with the pen tool as well as others.

#### Illustrating an iPod

This tutorial video will show you how to illustrate an iPod using techniques in Illustrator. It has some good use of gradients to make the iPod appear three dimensional.

#### Smashing Magazine's List of 60+ Logo Design Tutorials

This list has a lot of interesting tutorials on the process of logo design. Some of the tutorials show how to make a specific logo in Illustrator, and these would be good tutorials to do for more practice in Illustrator.

#### Brush Tutorial

This tutorial explains Illustrator brushes, which weren't covered in these tutorials. However, this tutorial will introduce you to how/why to use them.

#### Good-Tutorials

Good-Tutorials has a large variety of Illustrator tutorials on how to draw specific things. If you practice on these, you will learn different techniques.

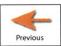